## Getting Started with Moodle

## How to Login

- 1. Open a web browser. Firefox works well with Moodle.
- 2. Go to <http://olcs.icu.ac.jp/moodle> or click **in** icon on the **W3** top page.
- 3. Enter your ICU username and password and click the "Login" button.
- ✴ Please note that your username is the same as your e-mail acount, but the password is different. Please reset your password for the first time login. Please refer :

**■ How to reset your password** 

## How to Enroll

1. After logging in, you need to enroll yourself in a course. Please find the course from Course categories and click on the title of the course. *Example:*

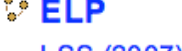

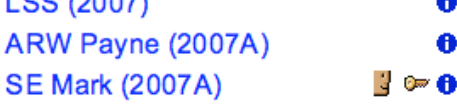

2. The courses with  $\mathbb{R}$  icon require an 'enrollment key' that will be given by your instructor.

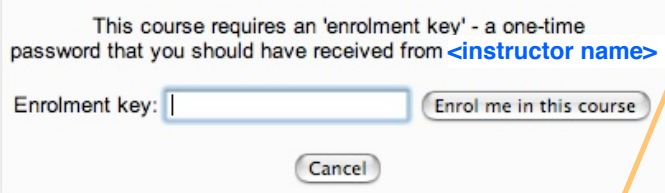

Next time, the course will appear in your course list after you have logged in.

✴ For more details:

图 How to enroll in Moodle course

## Changing your password

1. Click your name at the top right-hand corner of the Moodle window.

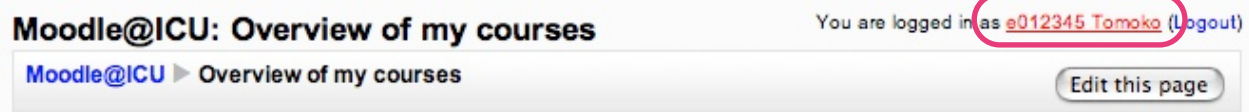

2. Click **Change password** in the Profile window.

3. You will be asked the current password and new Password.

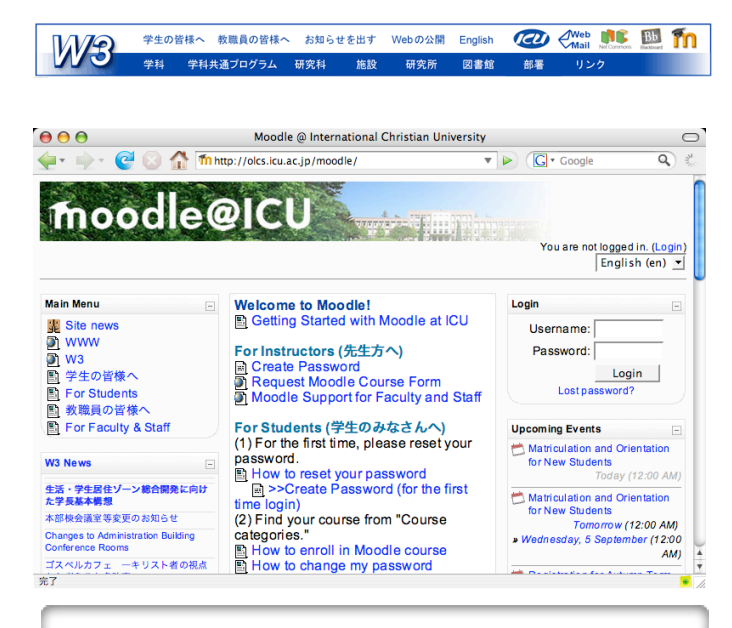

**Welcome to Moodle!** Getting Started with Moodle at ICU For Instructors (先生方へ) Create Password Request Moodle Course Form Moodle Support for Faculty and Staff For Students (学生のみなさんへ) (1) For the first time, please reset your password.

- How to reset your password **E** >>Create Password (for the first time login) (2) Find your course from "Course categories."
- How to enroll in Moodle course
- How to change my password